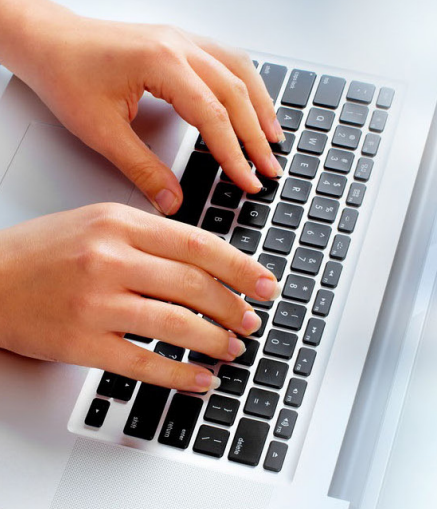

# Where Do I Begin?

### **Registering Your Account**

Loain

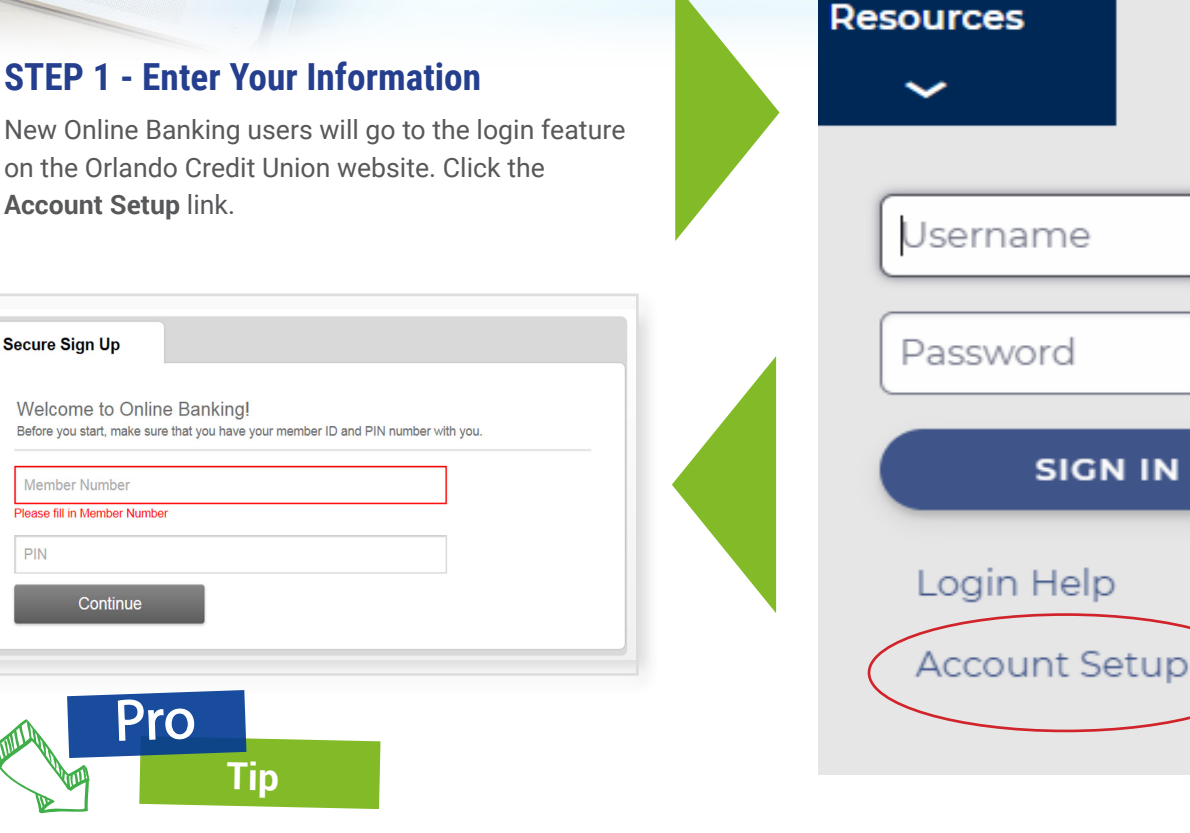

The **first time** you log in to Online Banking: Members who opened their account before 12/20/2019 will use their **Member Number** and **the last six digits of the Primary Owner's Social Security Number** as the Password.

Members who opened their account after 12/19/2019 will use their **Member Number** and the **Primary Owner's full Social Security Number** as the password.

**STEP 2 - Accept Terms** Accept the terms and conditions.

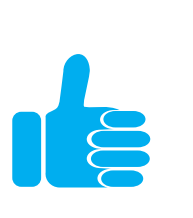

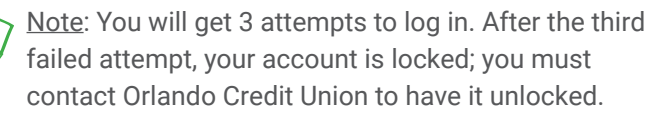

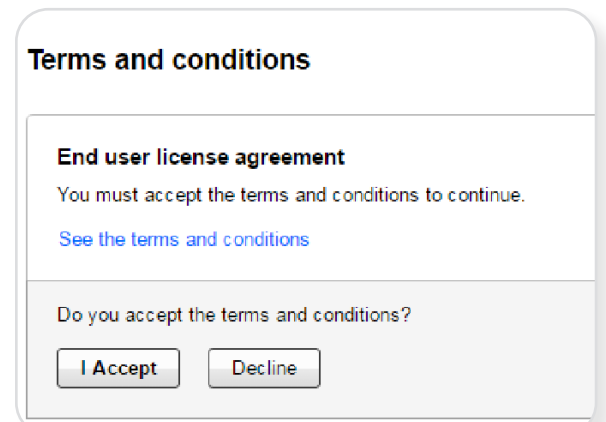

#### **STEP 3 - Setup Your Username and Password**

You will be prompted to create your new username and password, as well as enter and verify certain information.

#### **Username and Password Tips**

**Username Requirements**

- Usernames must be a minimum of 6 characters.
- Usernames can not be all numbers.
- **Password Requirements**
- Passwords must be 8-32 characters and are case sensitive.
- Passwords must contain at least 2 of the following categories: letters, numbers any special characters.
- Passwords cannot contain part of the username or contain spaces.
- Passwords do not expire and can be reused.

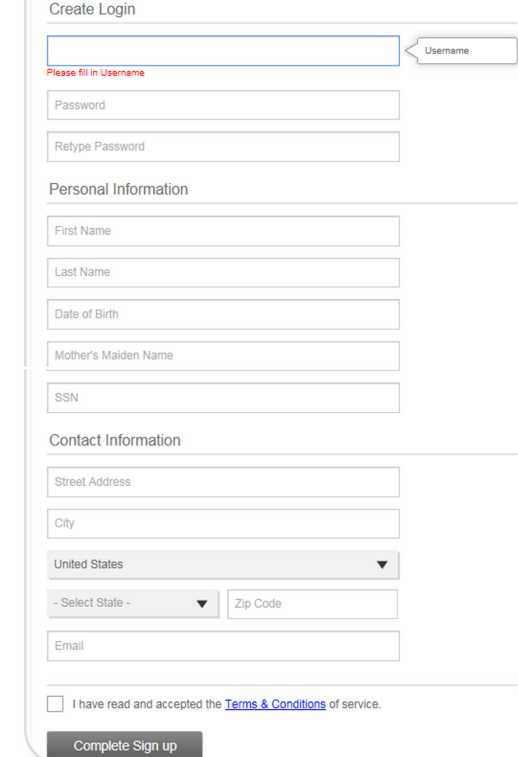

Secure Sign Up

#### **STEP 4 - Verify Your Computer**

For security purposes, your computer must be verified. To do this you can choose to have the verification code sent via phone, email or text. Keep in mind that forgotten passwords can only be retrieved via phone, not email, so one registered phone number is recommended.

Once the phone number or email for verification purposes has been set up, a verification code will be sent to the designated device or account for the member to enter. The verification code will consist of six (6) random digits and expire within ten (10) minutes.

Enter the code to verify your device.

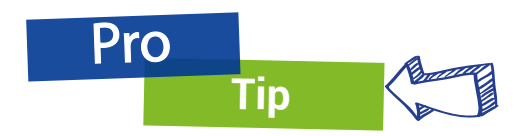

After verifying your account, you will be asked to register your computer or device. If it is a private computer or device, you may have to register it. If it is a public computer or device, **DO NOT** register the device - you will need to verify the account each time you use a public computer.

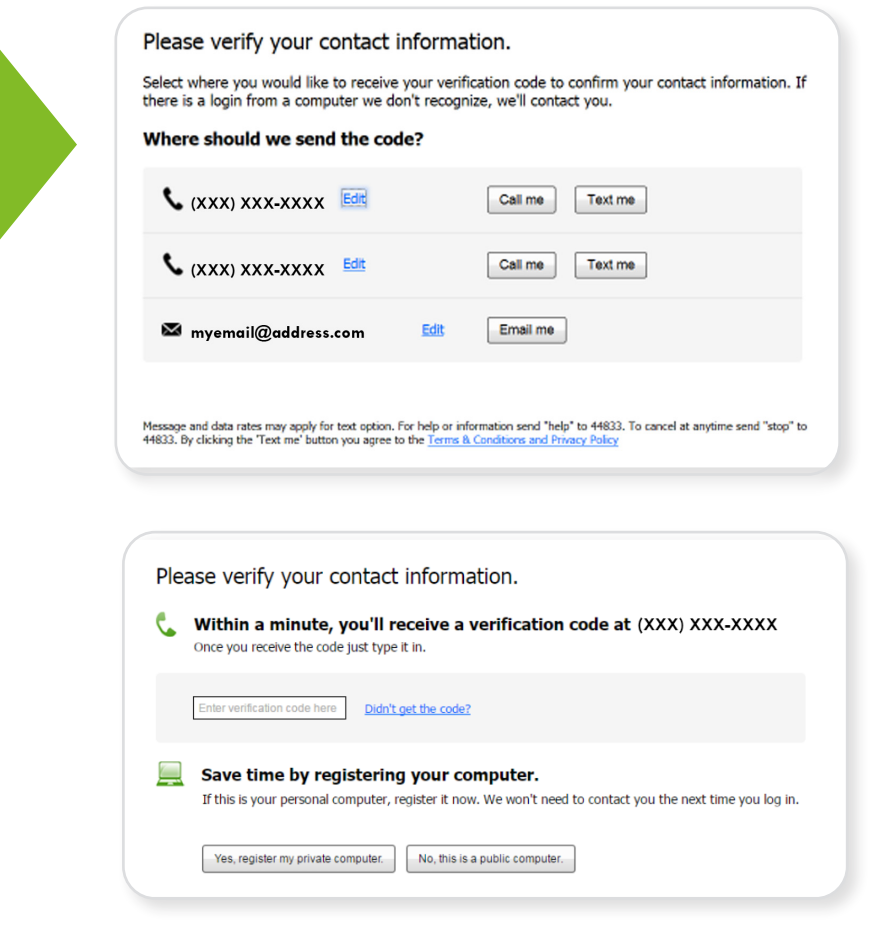

#### **Step 5 – Begin Using Online Banking**

Once you complete the initial login process, you can begin to use the new Online Banking features – your Orlando Credit Union account information will appear on the screen and you will be able to make transactions.

**Questions about logging in? Call us at 407.835.3500 or Toll Free 1.800.953.4567**

## Problems logging in?

### **No worries, problem solved!**

#### **STEP 1 - Select the "Login Help" option on the login box.**

No need to call our office. If you have forgotten your password or username, you can set yourself back up with just a few easy steps. Just select the "Login Help" option on the user login box.

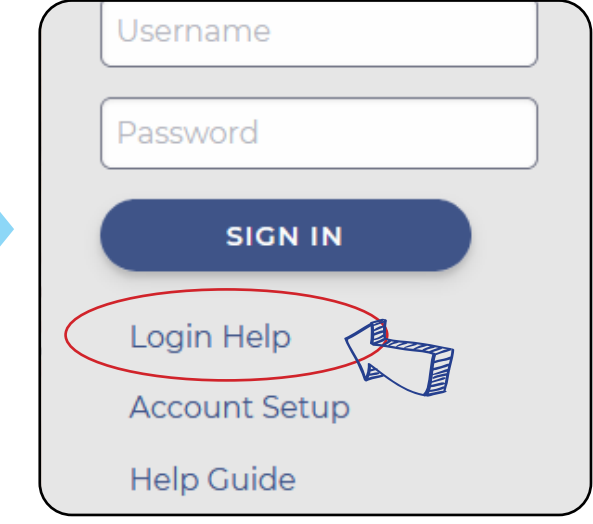

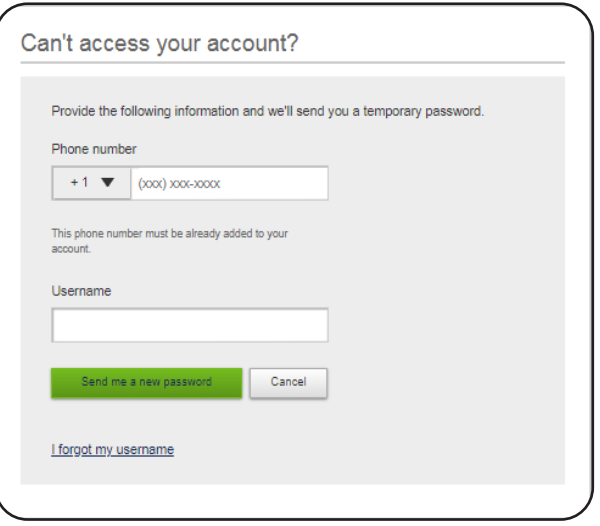

#### **STEP 2 - Forgot Password**

If you have forgotten your password, all you need is your phone number you registered with your account and the username you currently use. It' that simple.

#### **STEP 3 - Forgot username**

If you have forgotten your username and password, you can press the forgot username on the box. You will then be asked to enter the email address you used when signing up for online banking.

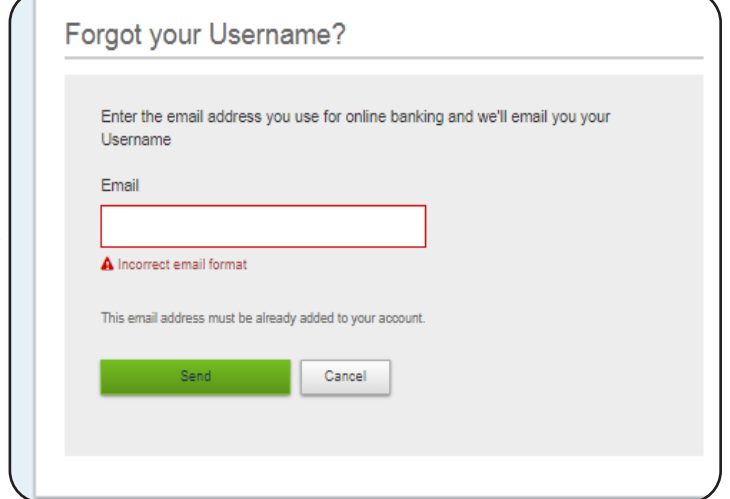

# Setting Up

## **Your Bill Pay**

#### **Step 1 – Setting Up Bill Pay**

TO POWER OFF

Sign up for Bill Pay from your desktop, mobile device or tablet.

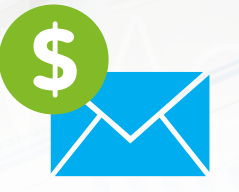

#### **Bill Pay Sign Up**

You're one step away from the simple way to pay.

- One-stop convenience. Pay just about anyone or any bill -- all right here
- One-minute speed. Make three payments in about 60 seconds. • One-click ease. Pick who gets paid, when and how much -- then just click to pay

Sian up

**United States** 

Welcome to bill pay!

I have read and accepted the Terms & Conditions of service.

Complete Sign up

#### **Step 2 – Using Bill Pay**

Start using Bill Pay — set up new payees, schedule bills, get eBills and more. Click the "add payee" option to add new bills. You can search from a list of existing payees or set up an entirely new payee. You will need the account number, complete address, and/or phone number.

# Other nifty options

### 0 hidden $\mathbf{r}_0$ **My Payments** Who do you need to pay? Enter person or Pay All Bills on this page? Click on Pay All Button to proceed. Total: \$0.00 Pay All  $\mathbf{5}$  ,  $\mathbf{6}$  ,  $\mathbf{x}$

 $\overline{\mathbf{v}}$ 

## **in online banking**

**My settings.** To change your personal information such as update contact information, email address, username or password, select the my settings option a the top of the online banking home page.

**Help.** Get to know the features you have available to you in online banking by pressing this option in the upper right hand corner.

**Support** Send a secure message message via online banking to a representative in our contact center.

**Apply for a Loan** To complete an online loan application in online banking securely.

#### My Settings I Help I Support I Logout

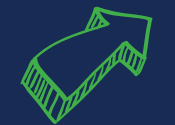

Featured: Apply for a Loan